# **EASYBUY** SUPPLIER SOURCING GUIDE

## Supplier Relationship Management platform (SRM)

DANIELI / SINCE 1914 PASSION TO INNOVATE AND PERFORM IN THE METALS INDUSTRY

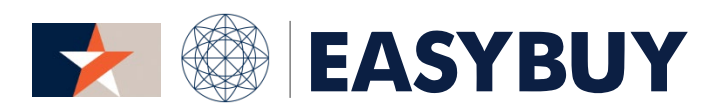

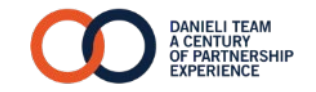

- 1. ACCESS TO EASYBUY
- 2. DISCUSSION FORUM
- 3. OPEN TENDER GRID TO SUBMIT A BID
	- > SUBMIT A BID
	- > SUBMIT A BID VIA EXPORT / IMPORT TENDER GRID IN EXCEL FILE
	- > SUBMIT A BID (FREE ISSUE GRID)

#### STEP 1

Supplier receives the invitation to access in EasyBuy portal via notification email

By clicking on the link, Supplier lands on the login page:

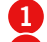

Insert Username

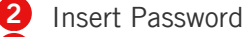

#### STEP 2

In case of Supplier forget the password:

- Click on "Lost your password?" 1
- Insert Supplier personal email 2
- Fill in the right "Security Control" 3
- Click on "Deliver Password" button 4

The system automatically send an email with new temporary password to be changed at the first access into the platform.

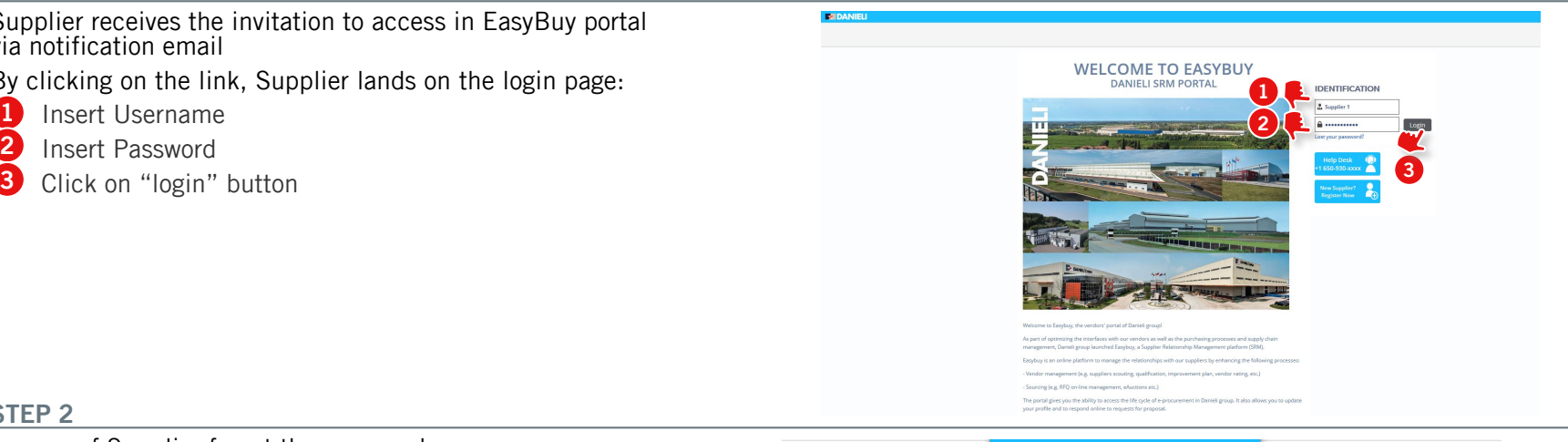

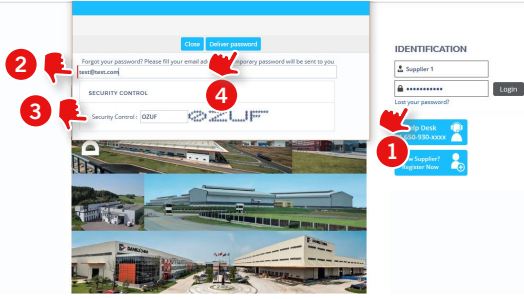

4

#### STEP 3

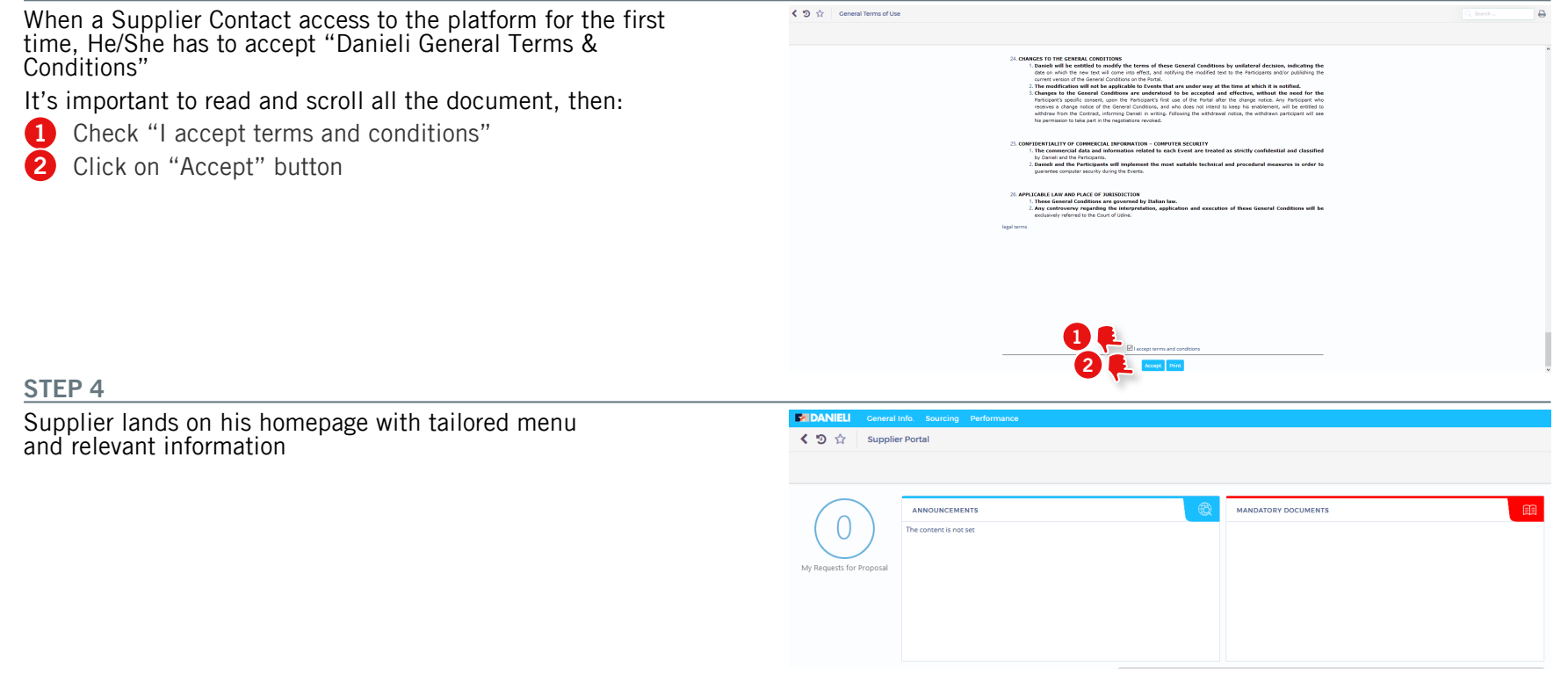

#### STEP 1

- Click on "Discussion with buyer" step to send a message to buyer or other users involved into the Sourcing Project  $\mathbf{a}$
- Click on "Compose" button 2

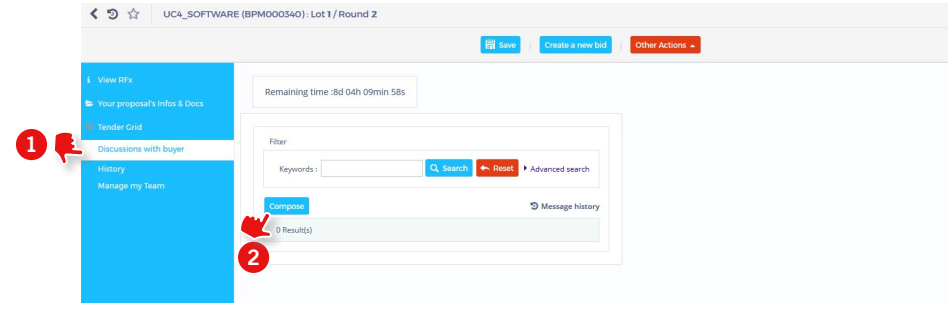

#### STEP 2

- Insert the message type: (e.g. Technical Clarification, Commercial Clarification, etc.) 1
- Insert the message subject in "Subject" field (Please, remember to insert a subject coherent to your business needs) 2
- In "To" dropdown list field, select the message recipient 3
- Insert the text message in the box below 4
- Attach a Document (optional) 5
- Click on "Send" button 6

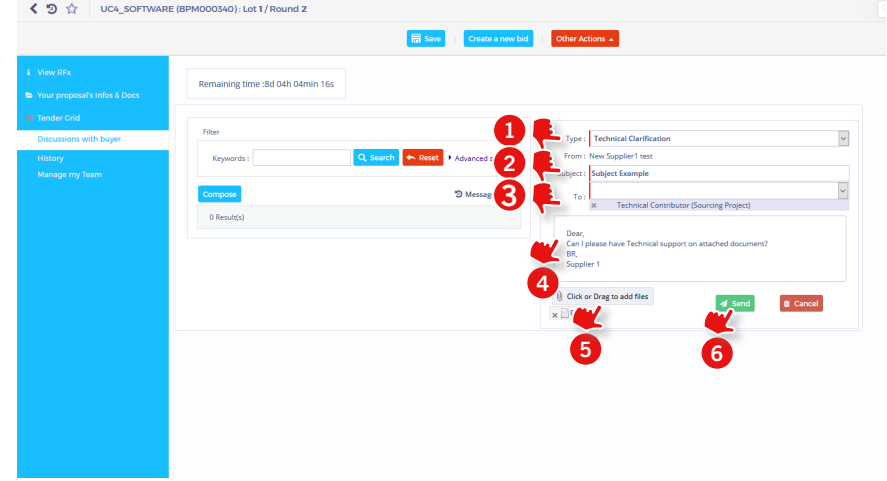

#### OPEN TENDER GRID TO SUBMIT A BID

#### OPEN TENDER GRID TO SUBMIT A BID

### **EASYBUY | DANIELI**

#### STEP 1

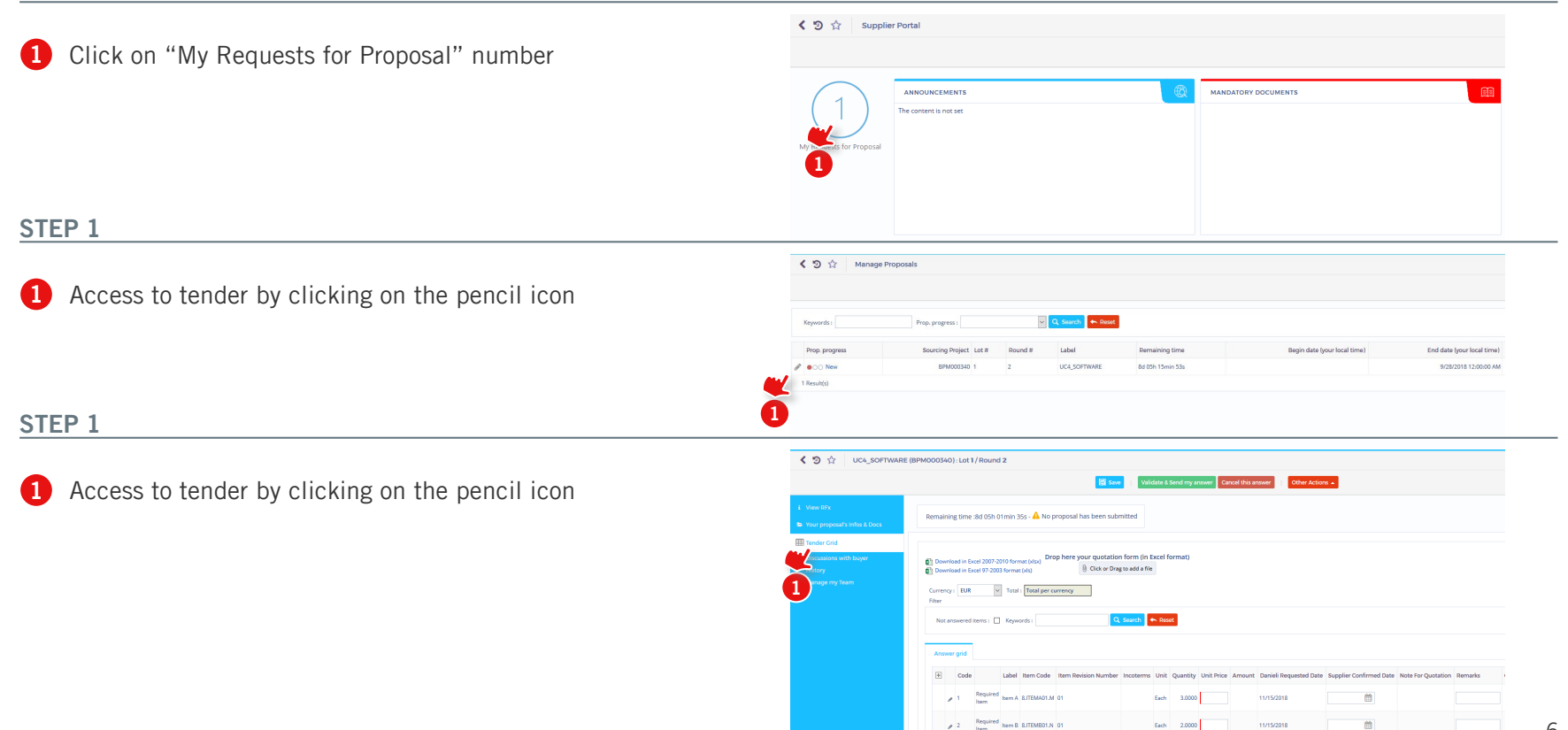

11/15/2018

# OPEN TENDER GRID > SUBMIT A BID TO SUBMIT A BID

## **EASYBUY | DANIEL**

#### STEP 1

- Check the Currency allowed for in present bid. In case of multiple currency allowed, select the preferred one. Per each item line, fill in following columns values:  $\frac{2}{3}$  $\frac{3}{4}$  $\frac{4}{5}$
- $\mathbf{2}$ Unit Price
- $\overline{\mathbf{3}}$ Supplier confirmed Date
- $\overline{4}$ Remarks (optional)
- 5 Supplier Attachments (optional)

#### STEP 2

- Click on "Validate & Send my Answer"
- Click on "Submit my proposal"  $\frac{1}{2}$

Until Sourcing Event is open (remaining time is available), Supplier can submit other offers in the same round as follow:

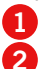

Click on "Create a new bid" button.

- In opened popup "Your proposal's Infos & Docs" select: >"Alternate proposal" to submit an alternative proposal
	- to the previous

>"Replace Existing proposal" to replace previous proposal selecting it Then, repeat previous Step 1 and Step 2.

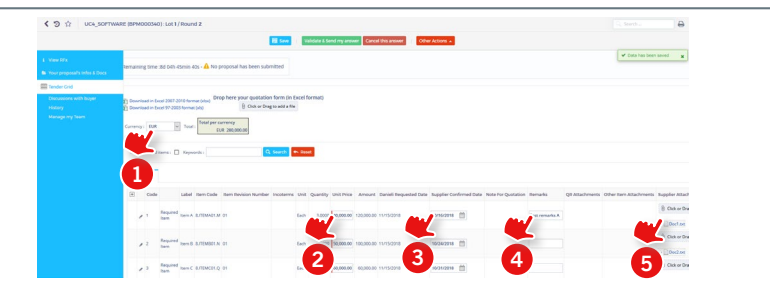

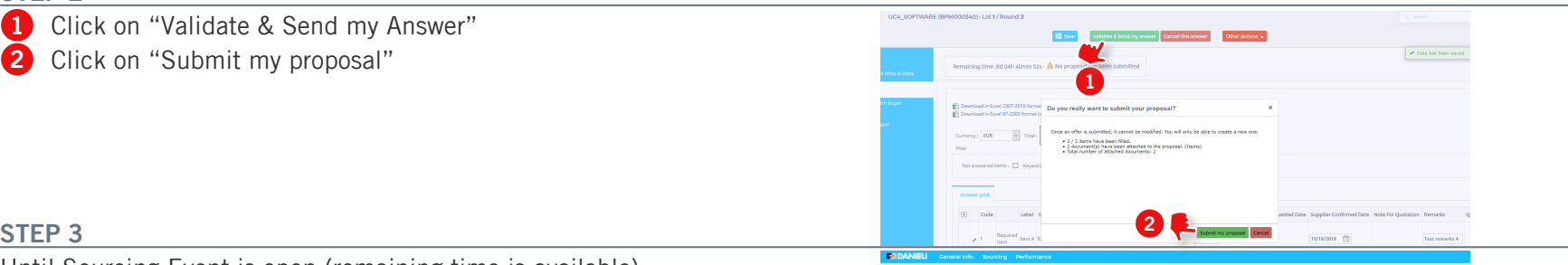

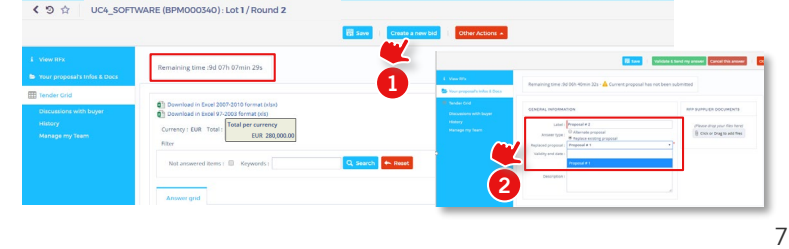

#### OPEN TENDER GRID TO SUBMIT A BID

#### > SUBMIT A BID VIA EXPORT / IMPORT TENDER GRID IN EXCEL FILE

### **EASYBUY | DANIEL**

#### STEP 1

Click on "Download in Excel 2007-2010 format (xlsx)" to download the tender Grid 1

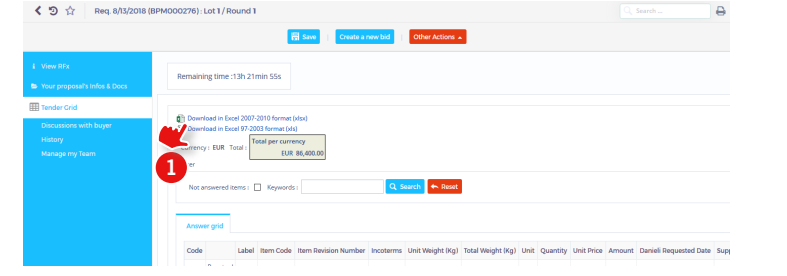

#### STEP 2

- Open the downloaded document and "*Answer Grid*" sheet 1
- Fill in blank column values with requested value. Especially to "Unit Price" and "Supplier Confirmed Date" then save and close the Excel document 2

#### STEP 3

- Click or Drag the Excel file into the dedicated "Drop here your quotation form (in Excel format)" button  $\bullet$
- Click on "Browse" button and select the Excel document to import 2
- Click on "Check Import" button then "Save and Close" to upload the Grid 2

Check updates, validate and submit the proposal

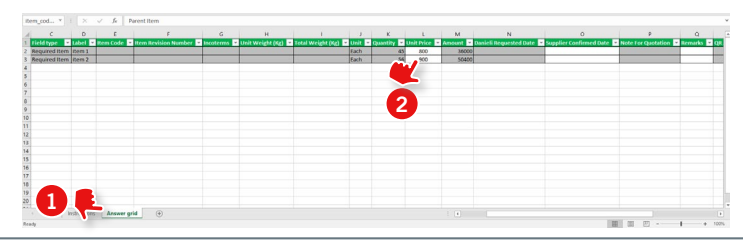

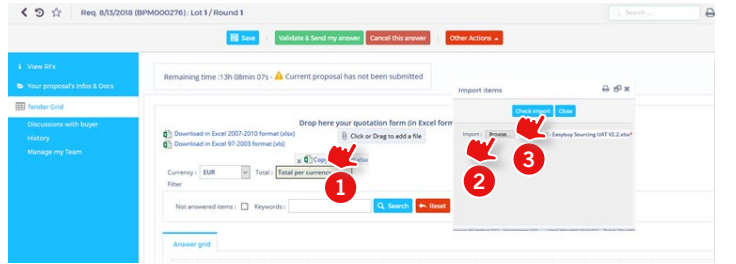

#### OPEN TENDER GRID TO SUBMIT A BID

#### > SUBMIT A BID (FREE ISSUE GRID)

## **EASYBUY | DANIEL**

#### STEP 1

Click on "Download in Excel 2007 -2010 format (xlsx)" to download the tender Grid 1

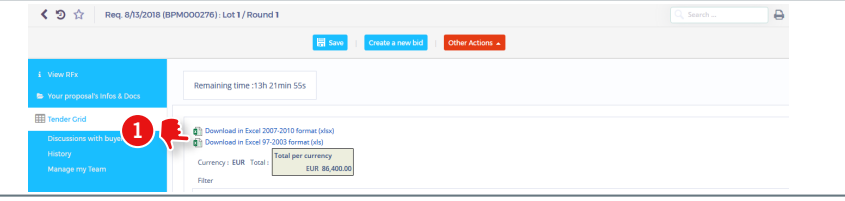

#### STEP 2

- Open the downloaded document and "*Answer Grid*" sheet
- Fill in blank cells with requested values, pay attention to following columns: following columns:<br>> *Free issue?:* Fill this value **only per each subitem**, select
- "1" if the item should be considered as Free Issue (provided by "Danieli"). Otherwise select "0" if it's included in the total offer. **1** Open the downloaded documer<br>
Fill in blank cells with requeste<br>
following columns:<br>
> Free issue?: Fill this value o<br>
"1" if the item should be cc<br>
(provided by "Danieli"). Oth<br>
included in the total offer.<br>
> Offer Wi
	- > *Offer Without Free Issue:* Fill this value only for the main item. It represents the unit price of the main item (including all items not considered free issue).

#### STEP 3

- Click or Drag the Excel file into the dedicated "Drop here your quotation form (in Excel format)" button
- Click on "Browse" button and select the Excel document to import
- Click on "Check Import" button then "Save and Close" to upload the Grid Check updates, validate and select the Exception<br>Check update the Grid<br>Check updates, validate and submit the proposal

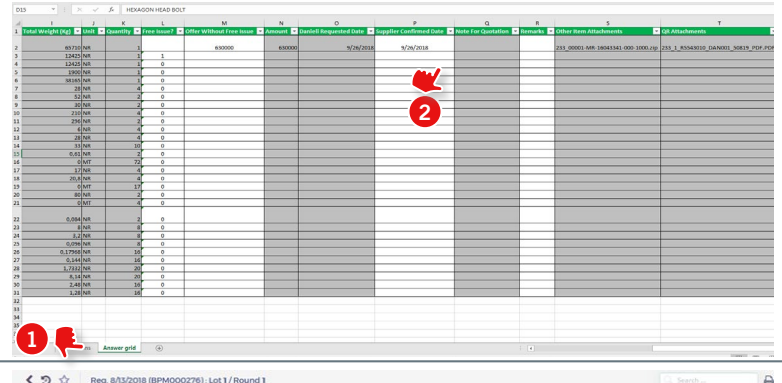

#### Remaining time :13h 08min 07s - △ Current proposal has not been submitted  $A \otimes x$ **Import item III** Tender Crid Drop here your quotation form (in Excel for Download in Excel 2007-2010 format (xlsx) Click or Draw to add a file Inad in Farel 97-2003 former (ald Manage my Team 32 1 Not answered items :  $\Box$  Keywords : Answer grid

# **EASYBUY** SUPPLIER SOURCING GUIDE

## Supplier Relationship Management platform (SRM)

DANIELI / SINCE 1914 PASSION TO INNOVATE AND PERFORM IN THE METALS INDUSTRY

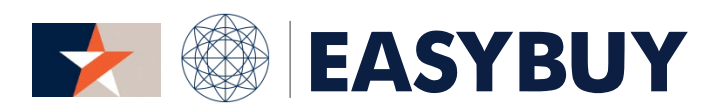

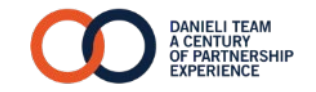